# YourBrand.LearnSoci.al

# Social Learning Platform - General English:

# Training Notes for Students

Version: 2014 May 26

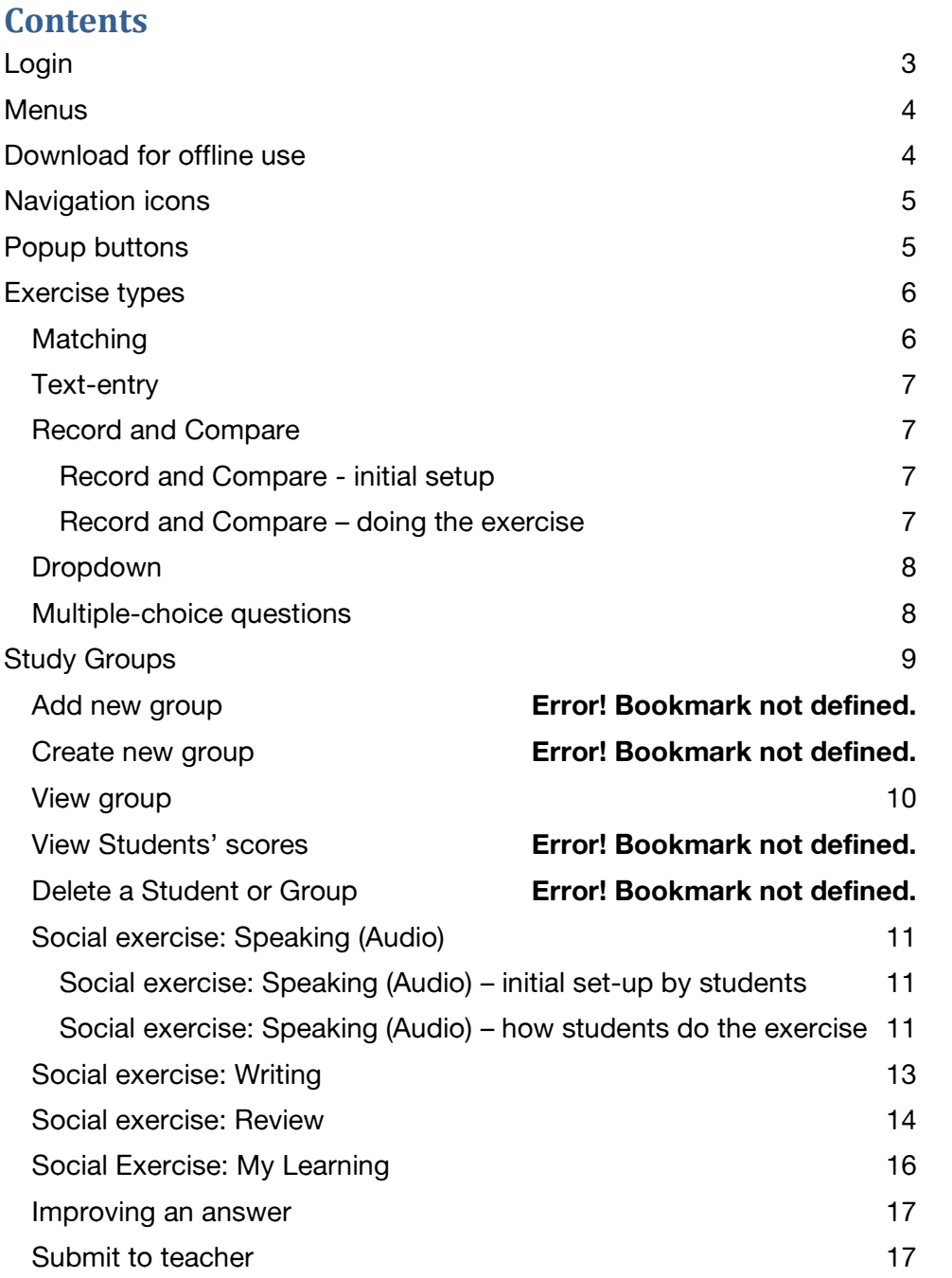

The parts with a yellow background tint indicate something you might need to do once as part of setting up access or features etc.

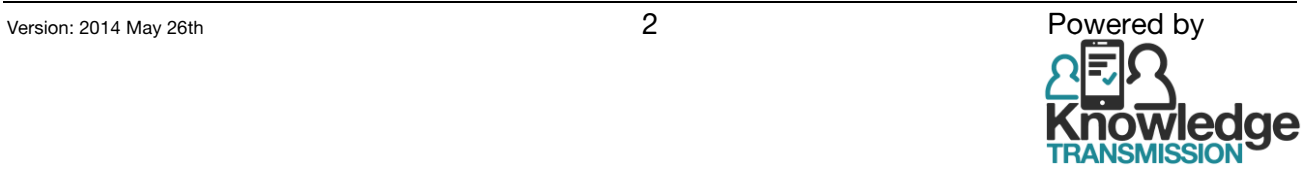

# <span id="page-2-0"></span>**Login**

- Open your browser (**use the Chrome browser** if you can: free from[: www.google.com/chrome](http://www.google.com/chrome) )
- Go to [http://yourbrand.](http://yourbrand.learnsoci.al/)**learnsoci.al**
- When you see this message (e.g. in yellow, at the top of the screen), **click OK.** (This is to allow you to record audio and to save units to use offline when you do not have an internet connection.)

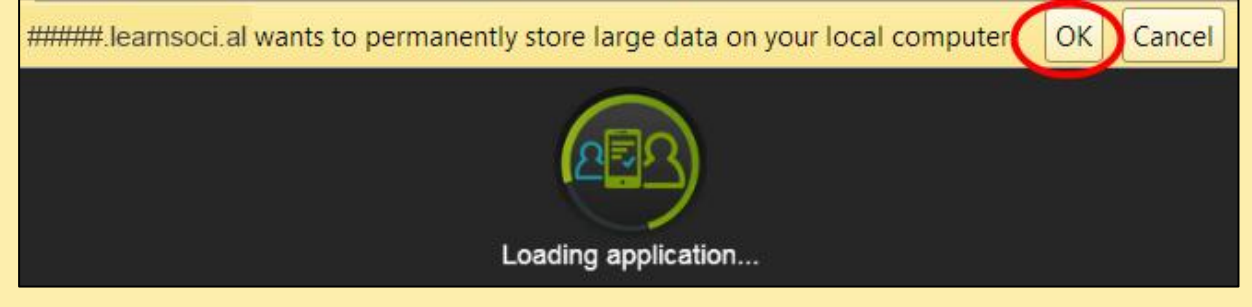

- The first time you use the platform you:
	- will see **Loading application** sign. In future you will only have to wait for this when new units have been added.
	- need to **create an account**

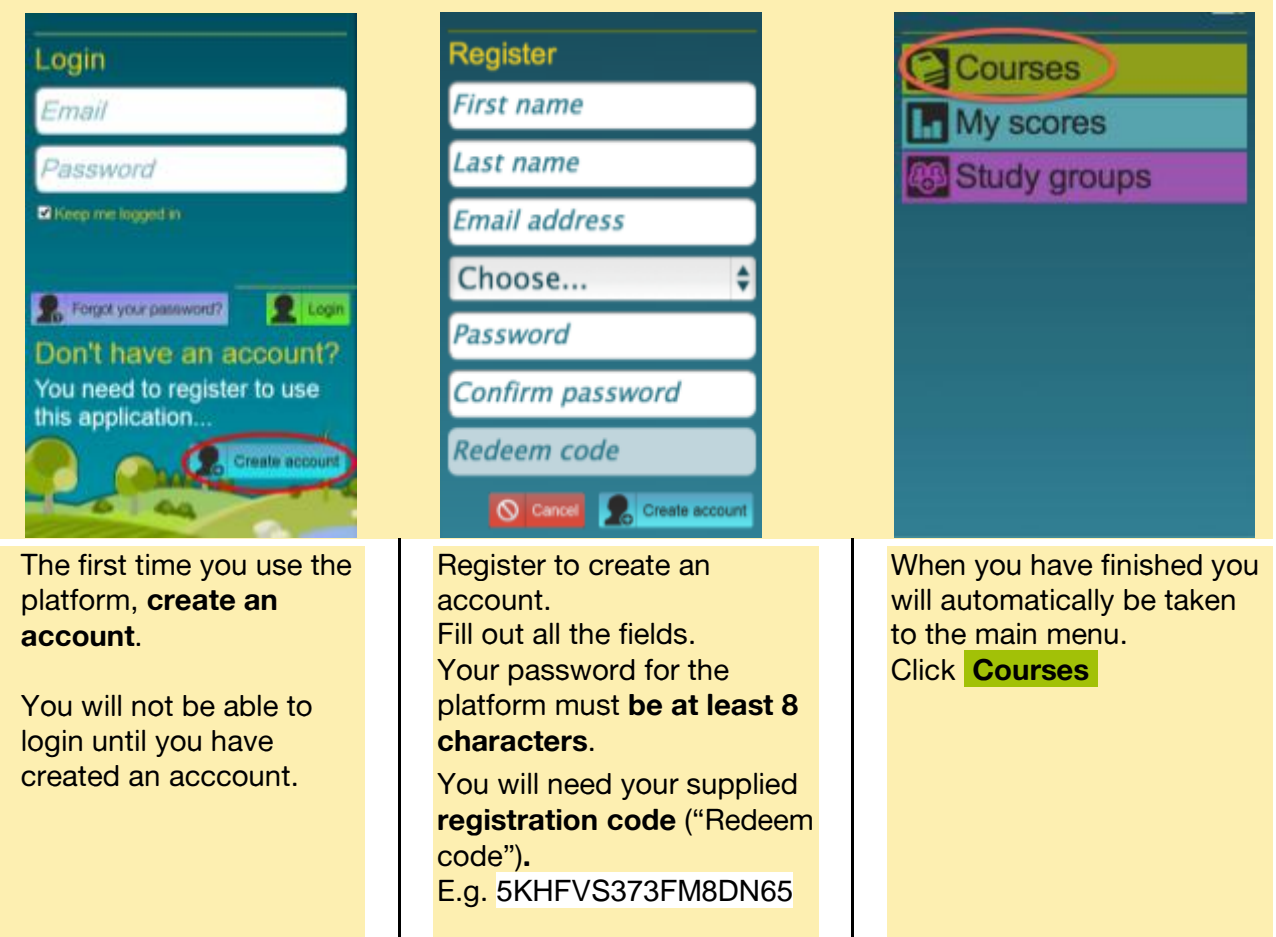

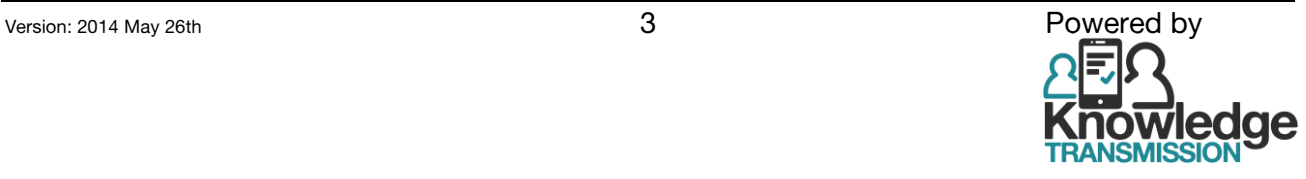

• In the future, you will only need to login using your email address and platform password

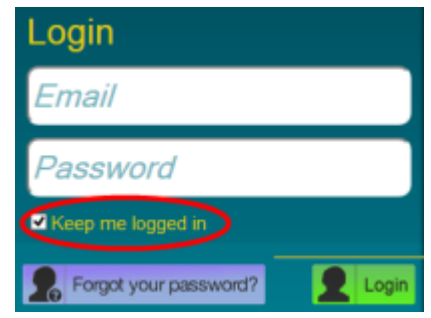

If you select **Keep me logged in** , you will not have to enter your email and platform password next time. Select the Login button to enter the platform.

### <span id="page-3-0"></span>**Menus**

Use the menu to choose the course, level and unit:

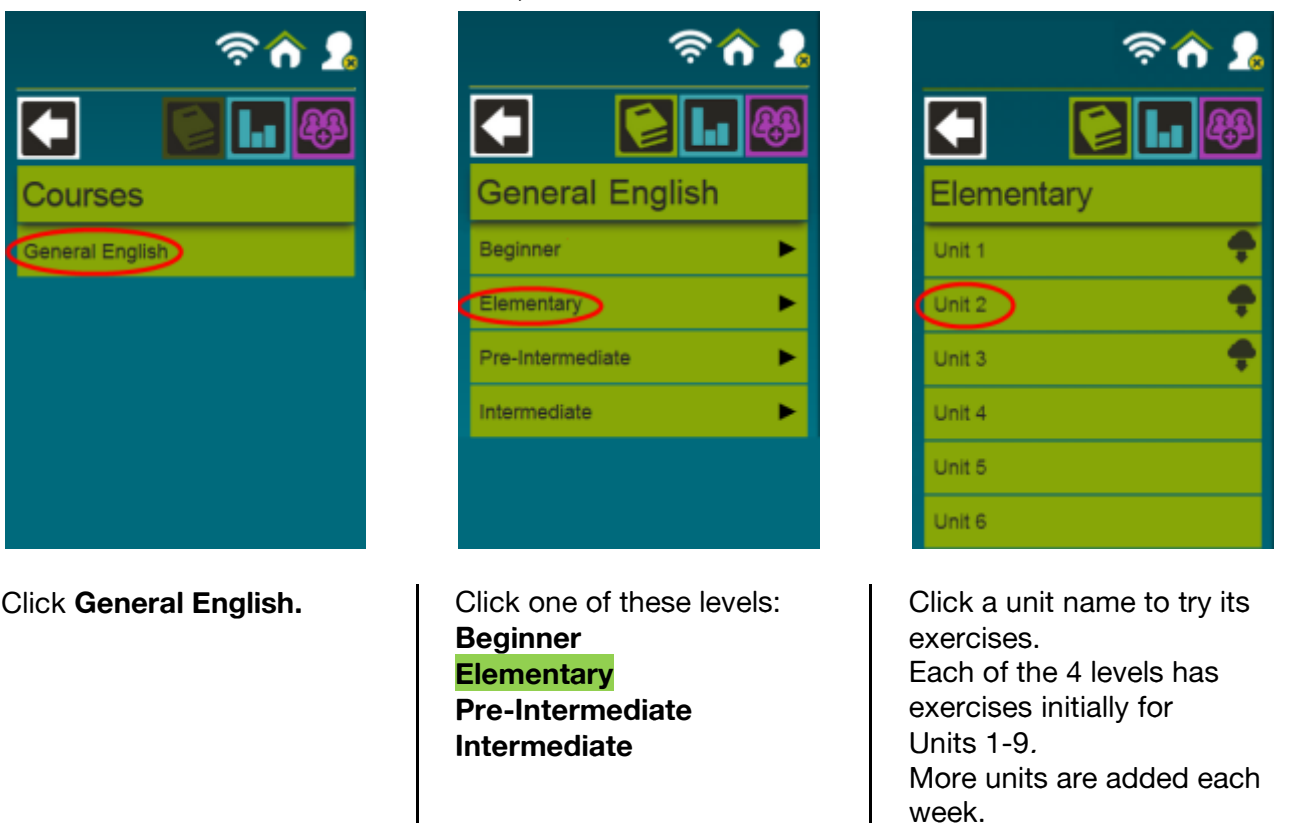

### <span id="page-3-1"></span>**Download for offline use**

If you click the cloud icon, you can download the unit. You can use a downloaded unit even if there is no internet connection.

Click this **enable offline** icon to start using downloaded units when there is no internet connection.

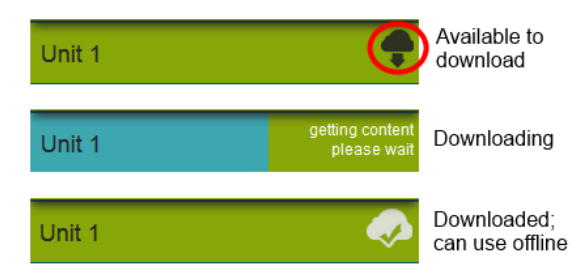

week.

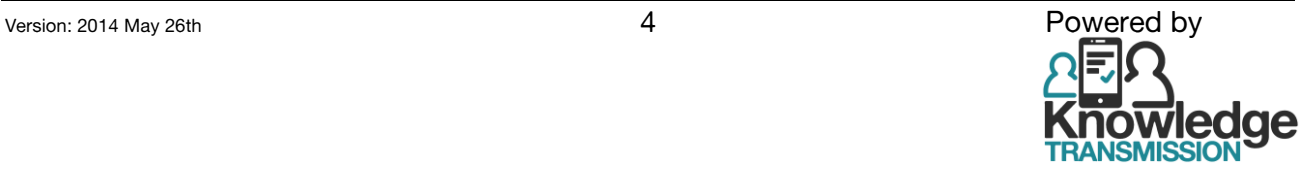

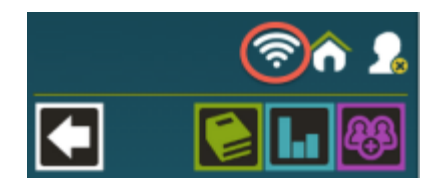

## <span id="page-4-0"></span>**Navigation icons**

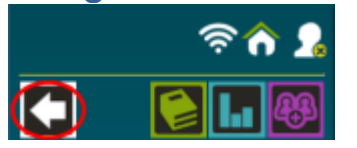

To go **back to the previous menu**, use the back arrow.

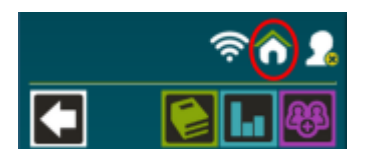

To return to the **main menu**, click the top-middle icon ("home").

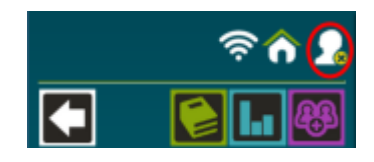

To **log out**, click the top-right icon.

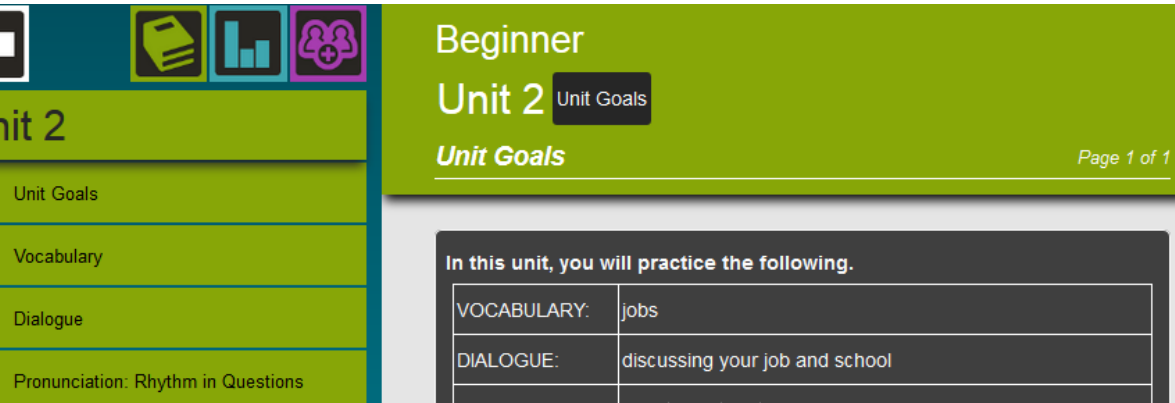

The first part of the unit lists the Unit Goals.

**Click the arrow** in the top-right corner, to move to the next page.

Initially, there are 4 levels (from Beginner to Intermediate) each with units 1-9. New units will be added each week.

## <span id="page-4-1"></span>**Popup buttons**

 $\sqrt{4}$ 

Throughout the unit there are **popup buttons** to help learners:

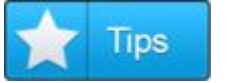

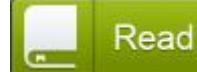

**Tips** displays useful study tips.

**Read** displays a piece of text needed for the exercise.

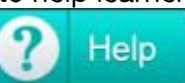

**Help** displays extra information.

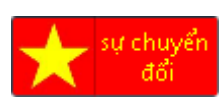

.

If there is a version of the main instruction translated into a local language (e.g. Mandarin, Vietnamese, Spanish), this button will display it.

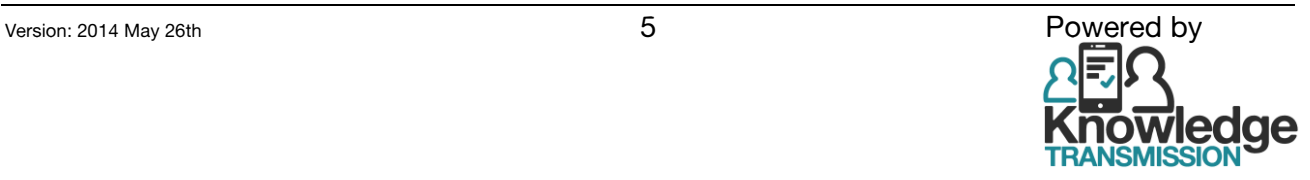

## <span id="page-5-0"></span>**Exercise types**

### <span id="page-5-1"></span>**Matching**

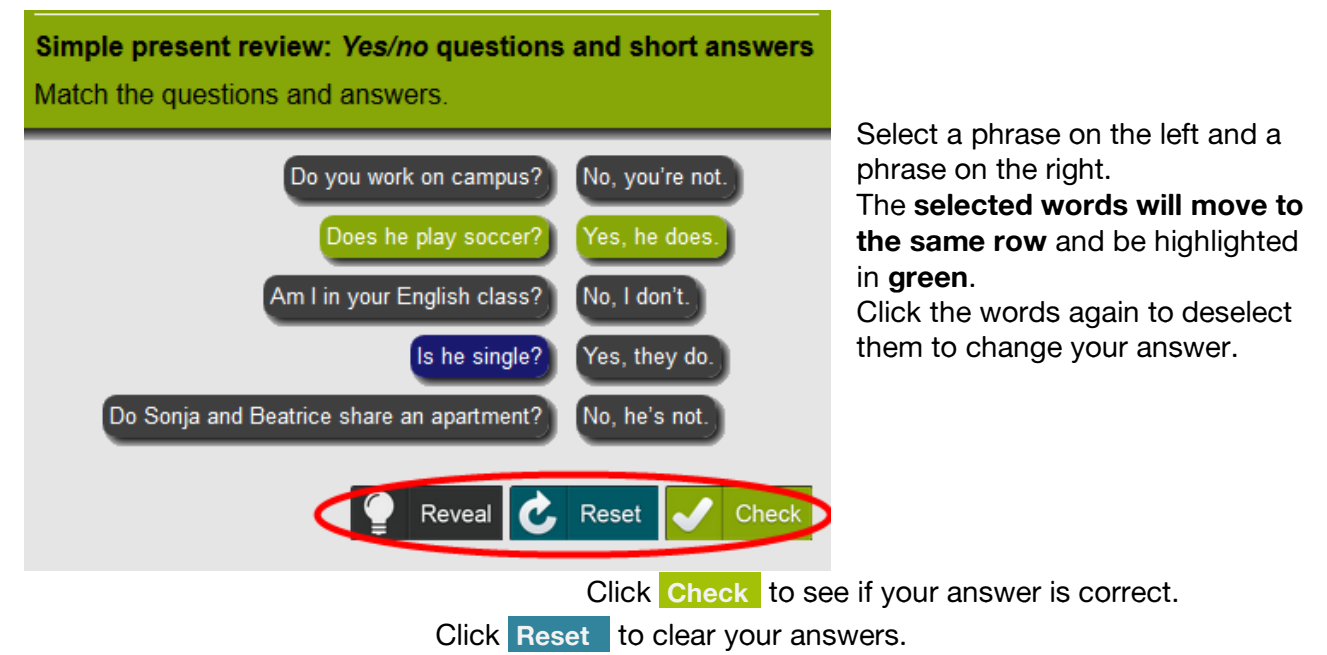

Click **Reveal** to see the correct answer.

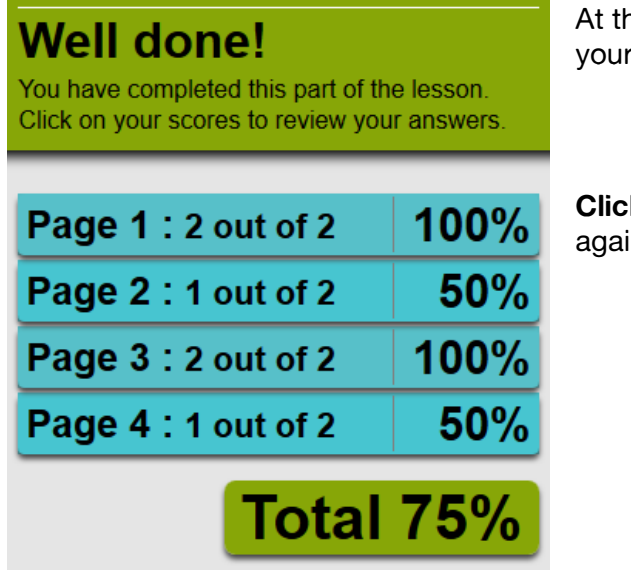

he end of the section you can see scores.

**k a blue panel** to go back to that exercise to try in.

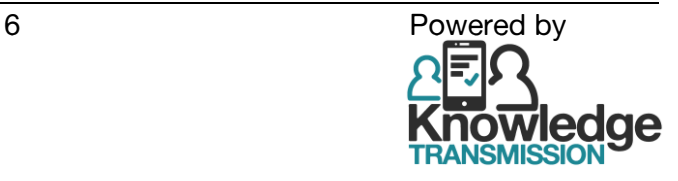

### <span id="page-6-0"></span>**Text-entry**

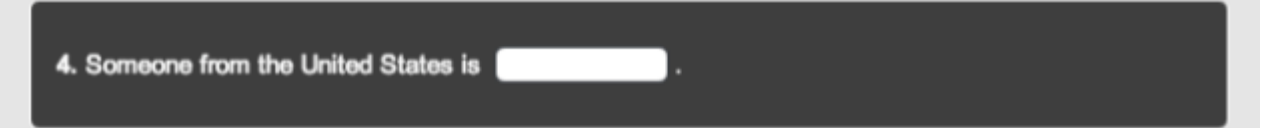

Click in the box and type your answer.

### <span id="page-6-1"></span>**Record and Compare**

### <span id="page-6-2"></span>**Record and Compare - initial setup**

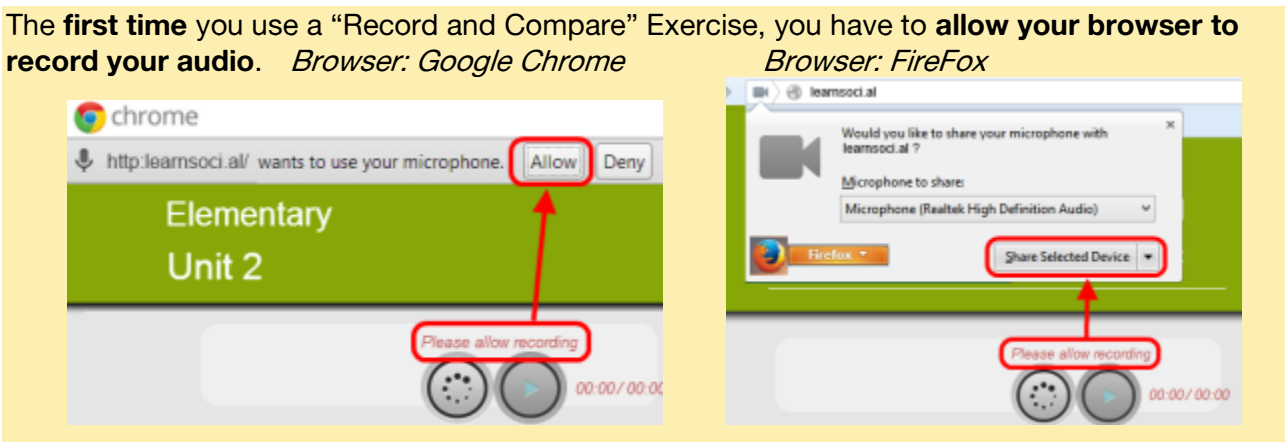

### <span id="page-6-3"></span>**Record and Compare – doing the exercise**

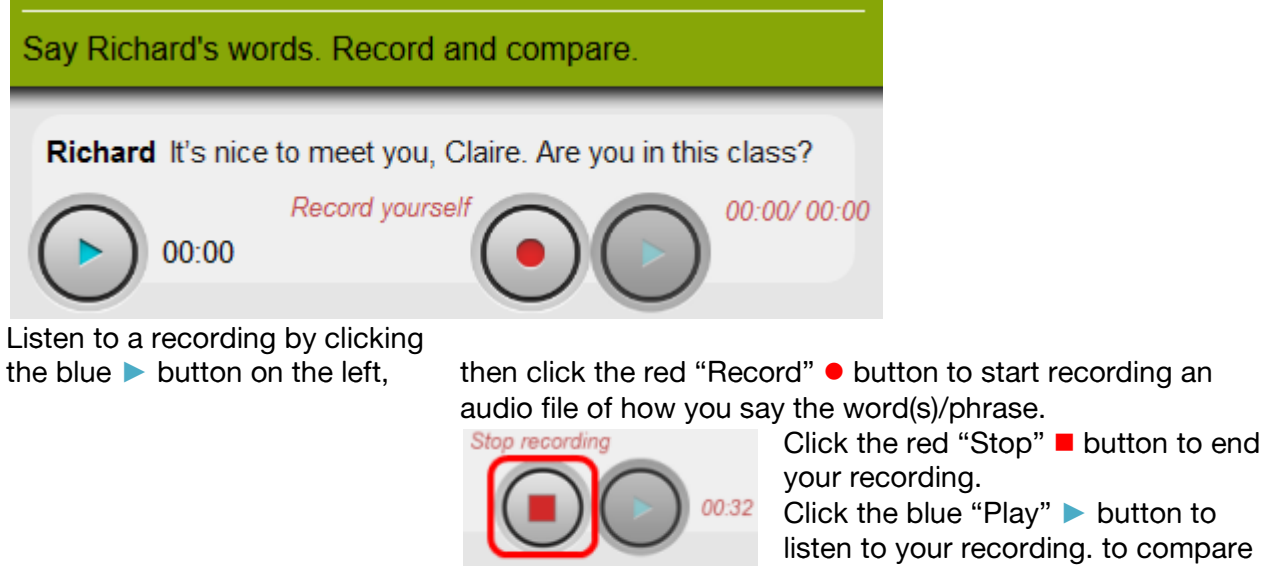

listen to your recording. to compare your pronunciation to the original recording.

If you want to re-record your answer, click **Reset**

On some mobile devices, you will need to use its own recording app and select the file to submit it. On some iPhones you will be prompted "Video / Photos ?" – select "Video" to make your recording, then submit; the Platform will convert it to an audio file.

Reset

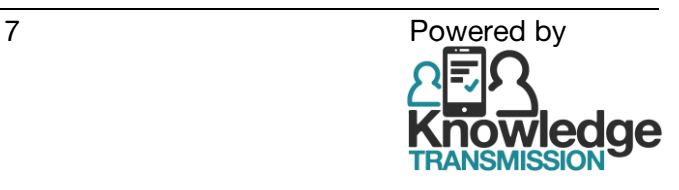

# Listen. Then complete each sentence. Choose the correct word. 00:00 4. Nina works at a She's the choose<br>daytime manager department store drug store assistant manager  $\epsilon$  Reset  $\blacktriangleright$  Check

Select choose and choose the correct word to complete the sentence.

### <span id="page-7-1"></span>**Multiple-choice questions**

<span id="page-7-0"></span>**Dropdown**

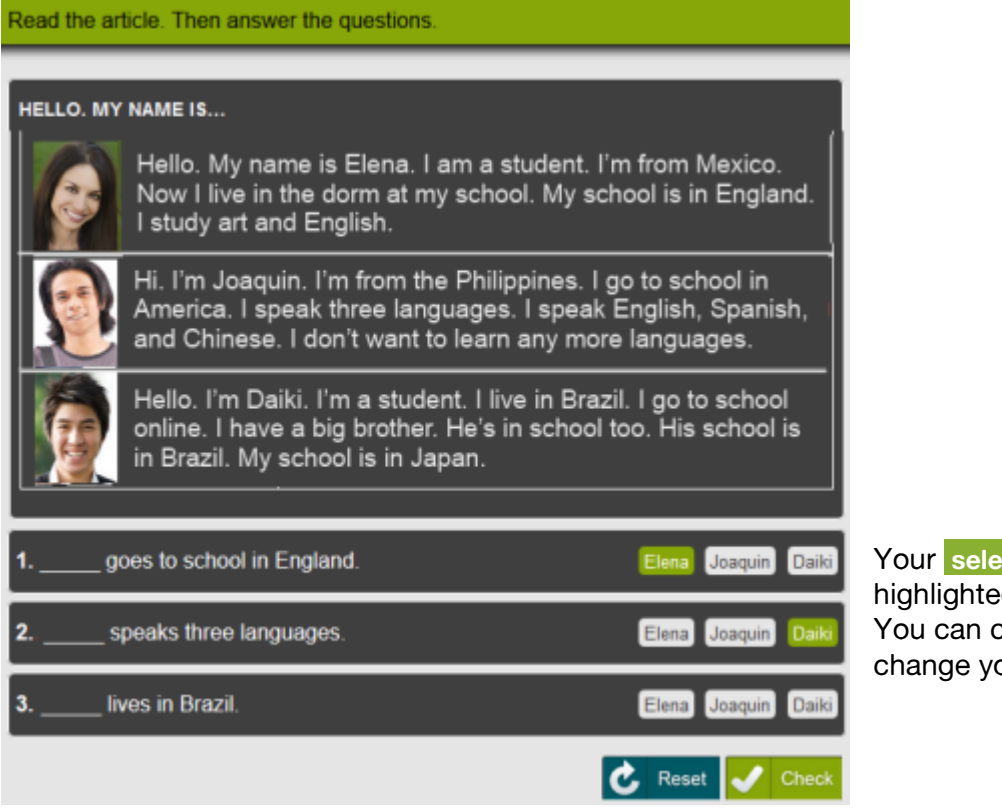

**ected answer** is **highlighted** in **green**. click another word to our answer.

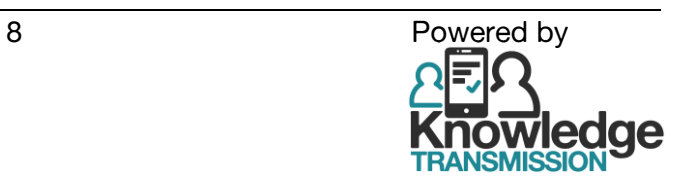

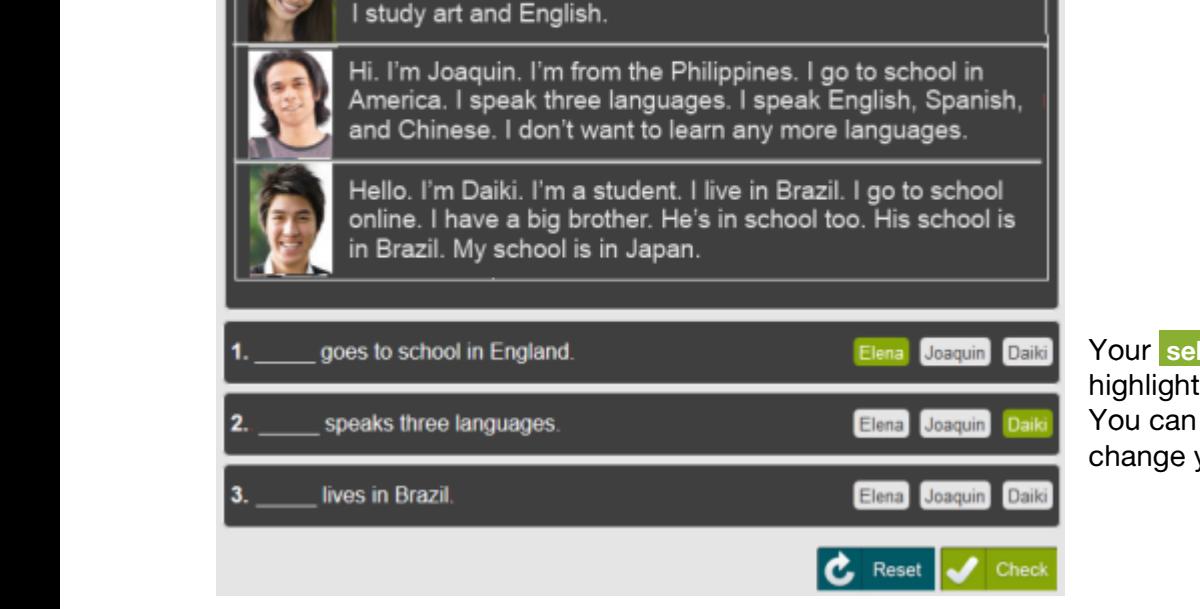

# <span id="page-8-0"></span>**Study Groups**

### **Search/find group**

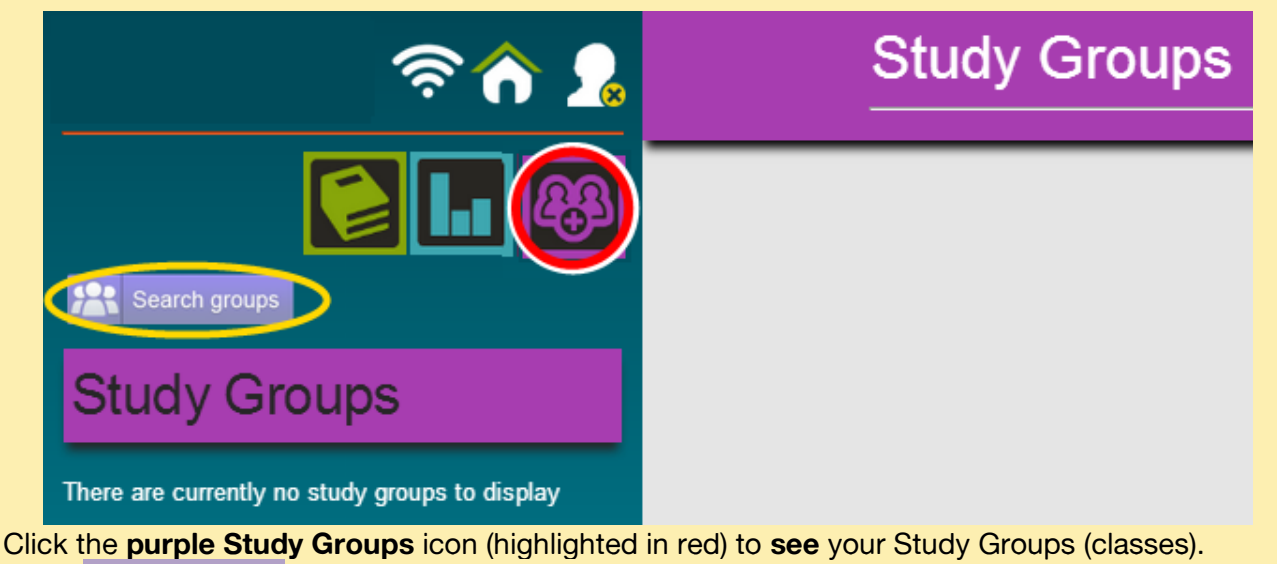

Click **Search groups** (highlighted in yellow) to **find** a group.

### **Join a group**

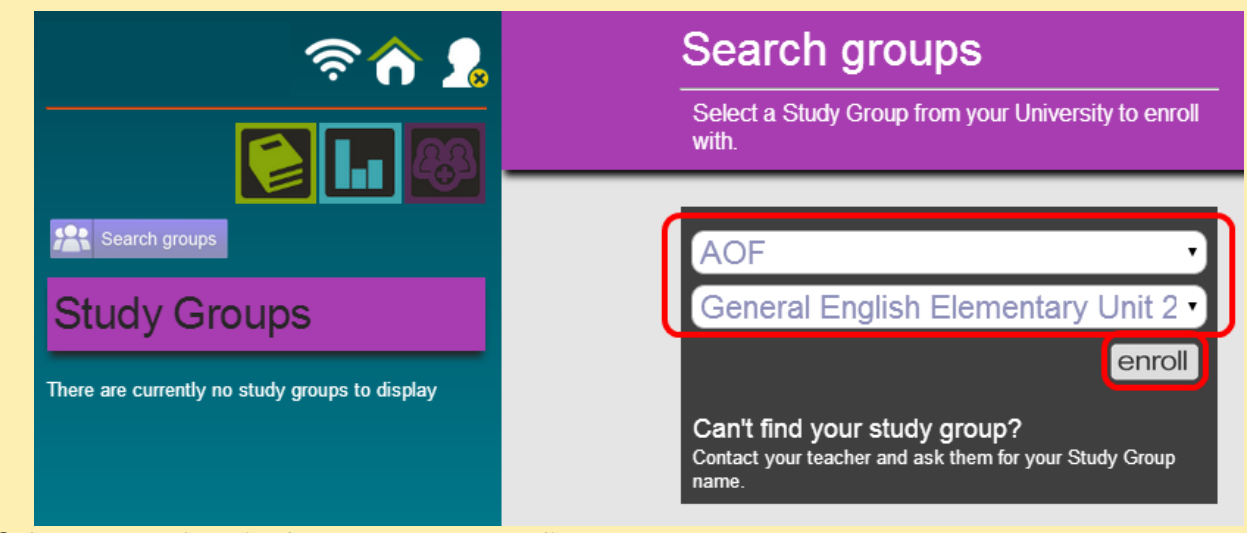

Select your university from the dropdown list. Select the name of the group that your teacher tells you to join. Click **Enroll**.

You will then see Enrollment successful and the Study Group will appear in your list of Study Groups (see next page).

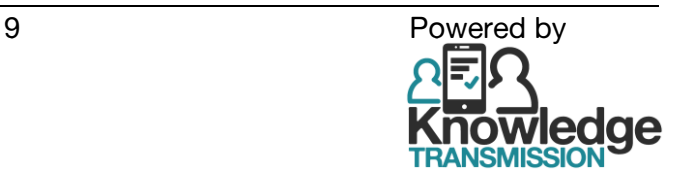

YourBrand.LearnSoci.al - Social Learning Platform – General English course: Training Notes for Student

<span id="page-9-0"></span>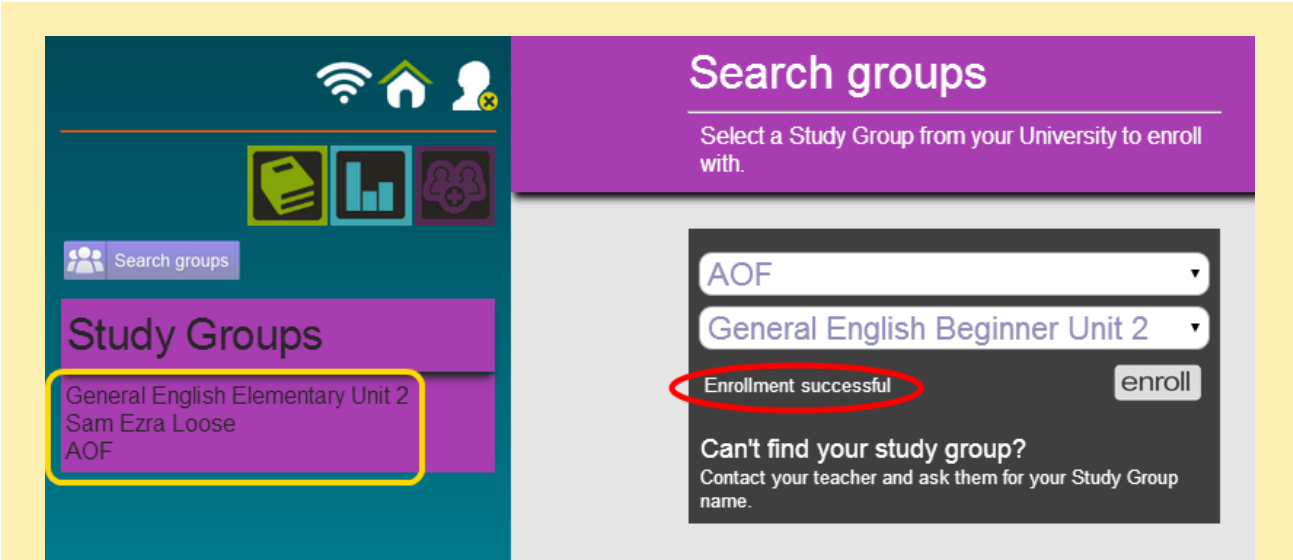

Select the purple panel for your Study Group (highlighted in yellow) to see the menu for View Group, My Learning and Review.

### **View group**

Click **View group** (in menu highlighted in red).

If you want to **leave** the group click Leave this group (highlighted in yellow).

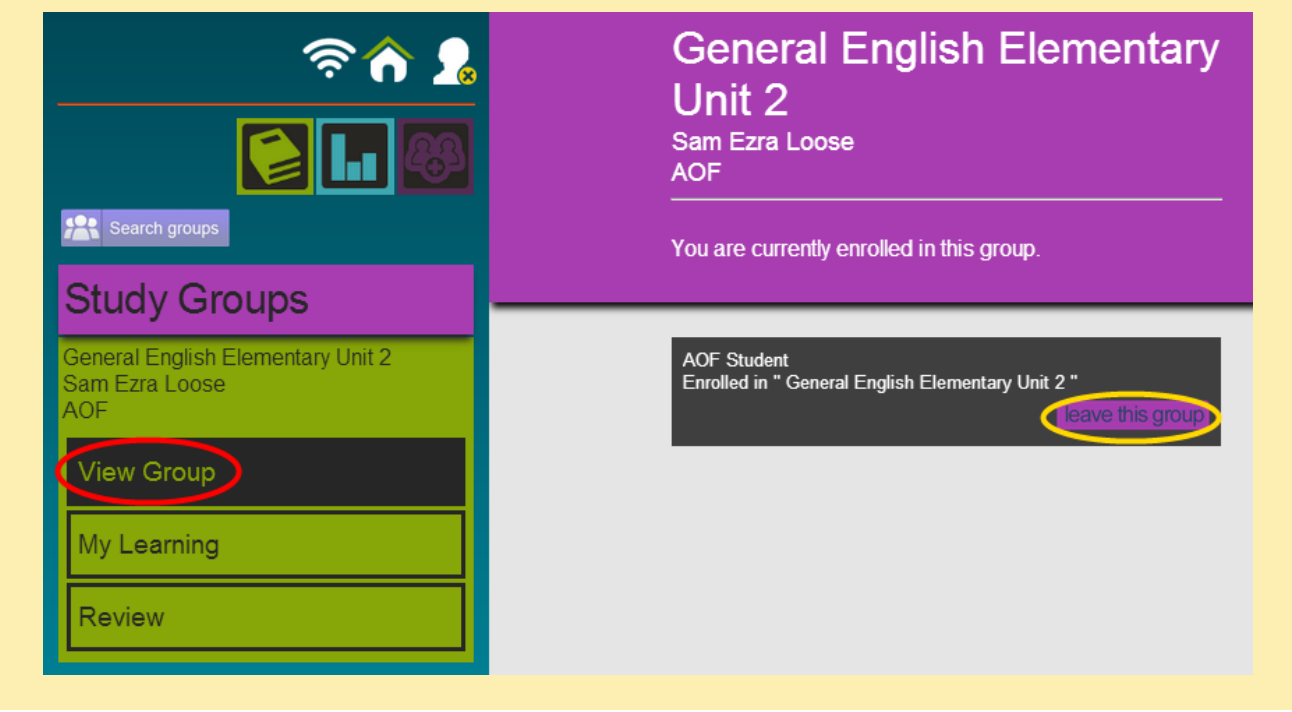

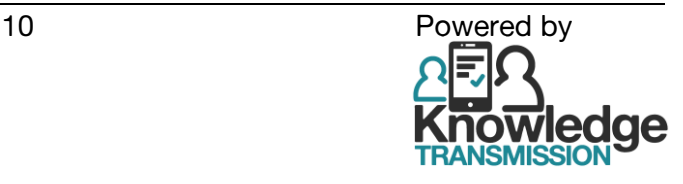

### <span id="page-10-0"></span>**Social exercise: Speaking (Audio)**

### <span id="page-10-1"></span>**Social exercise: Speaking (Audio) – initial set-up**

The **first time** you use a Speaking Exercise, you have to **allow the browser to record** your audio. Browser: Google Chrome Browser: FireFox

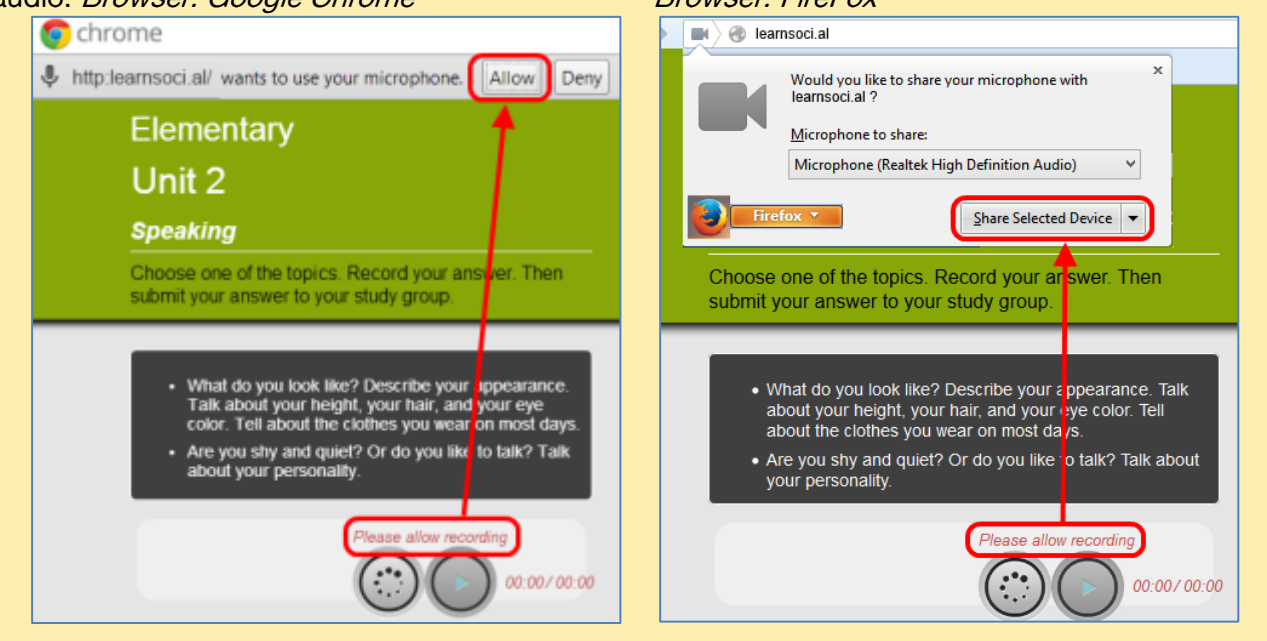

#### <span id="page-10-2"></span>**Social exercise: Speaking (Audio) – doing the exercise**

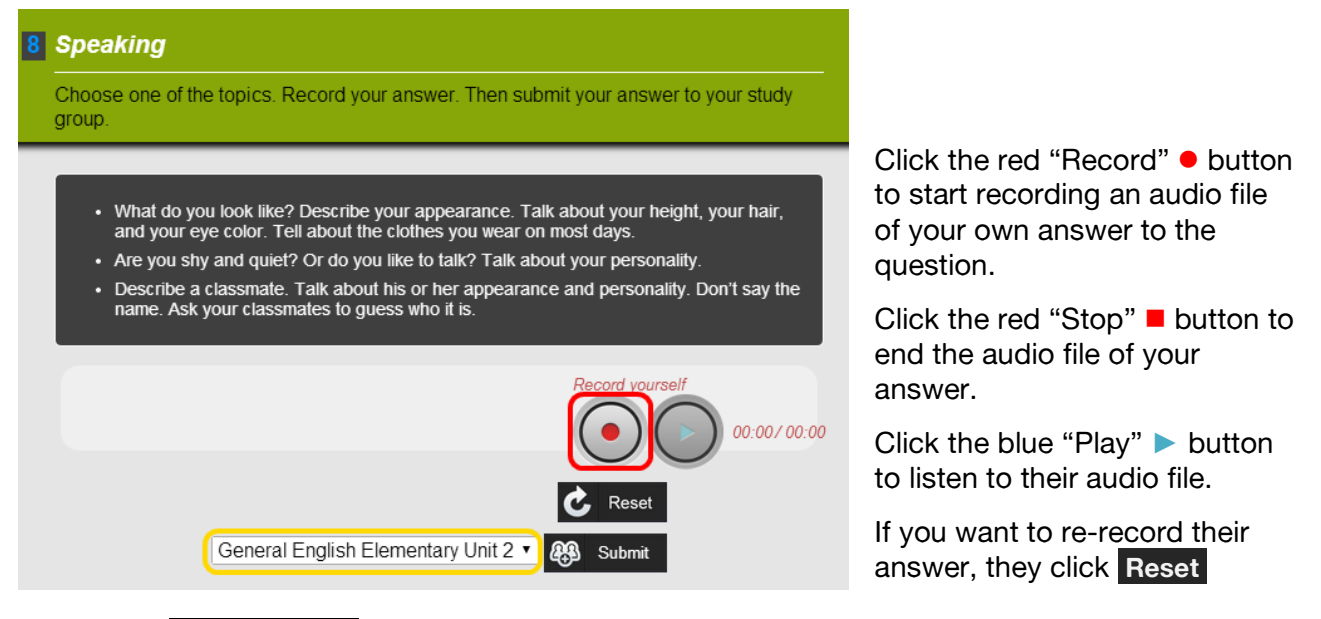

Select your **Study group** from the dropdown list (highlighted in yellow) and **click Submit** 

After you click that button it changes to **Submitted** and your answer is submitted to all the classmates in your study group.

The classmates can then give you feedback on your answer.

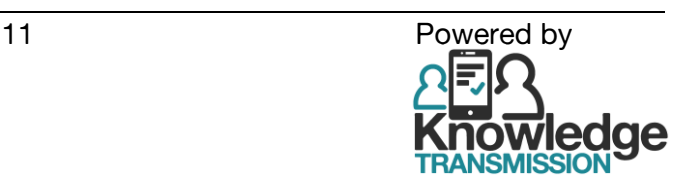

On some mobile devices, you will need to use its own recording app and select the file to submit it. On some iPhones you will be prompted "Video / Photos ?" - select "Video" to make your recording, then submit; the Platform will convert it to an audio file.

If using a computer/laptop some older versions of browsers might not able to record audio, so you will have to record the audio with another software program or app and then upload the file.

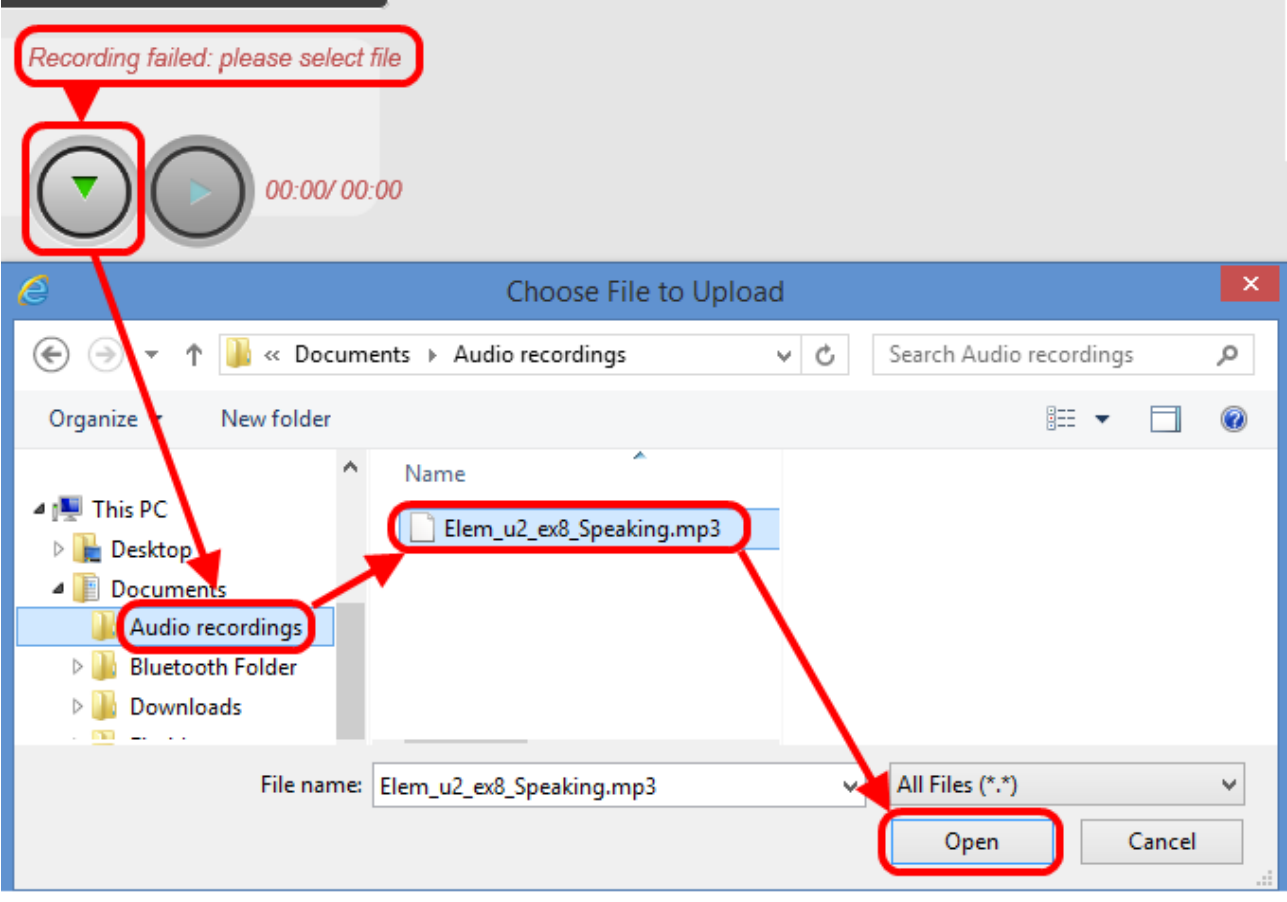

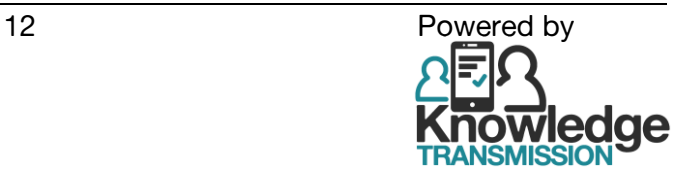

<span id="page-12-0"></span>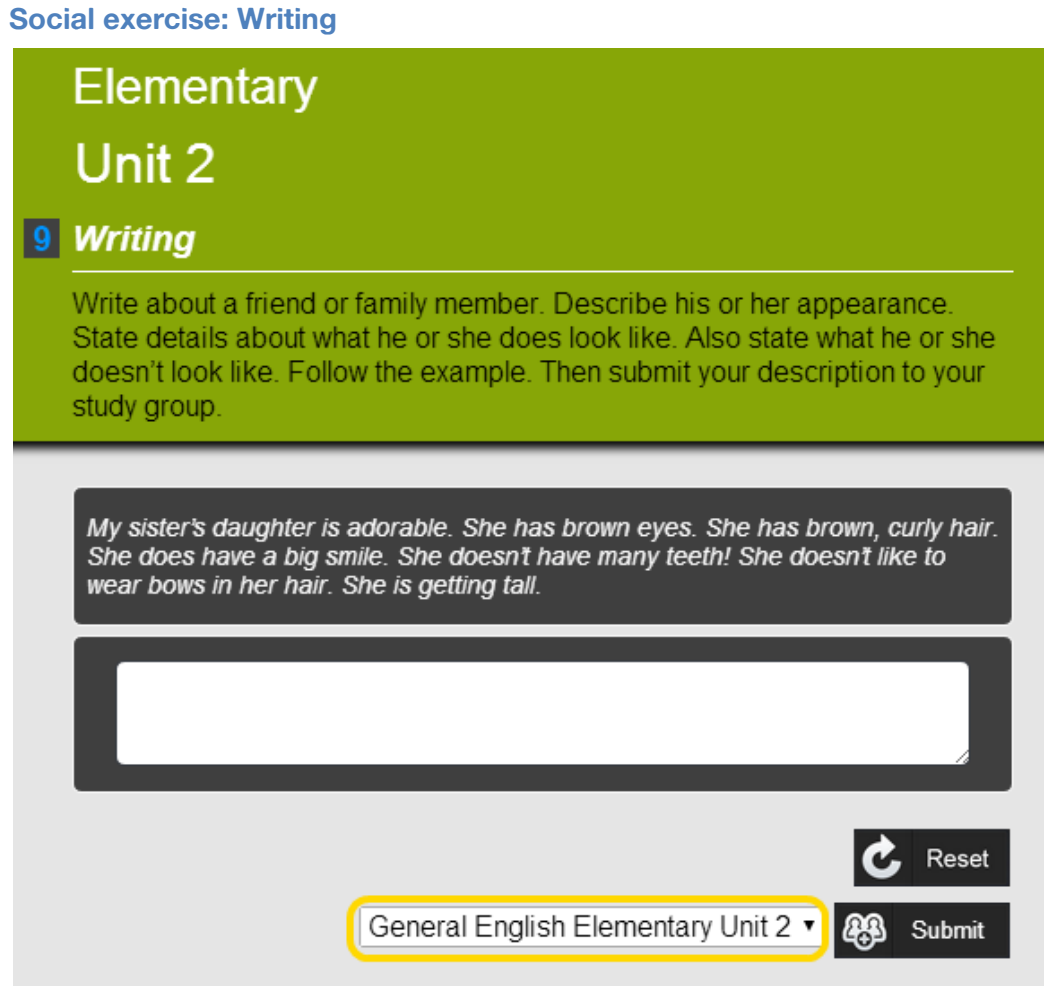

Type in the box your answer to the question.

If you want to start again, click **Reset**

Select your **Study group** from the dropdown list (highlighted in yellow) and **click Submit**  After you click that button it changes to **Submitted** and your answer is be submitted to all the classmates in your study group.

They can then give you feedback on your answer.

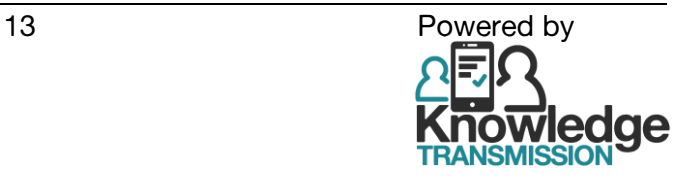

<span id="page-13-0"></span>**Social exercise: Review**

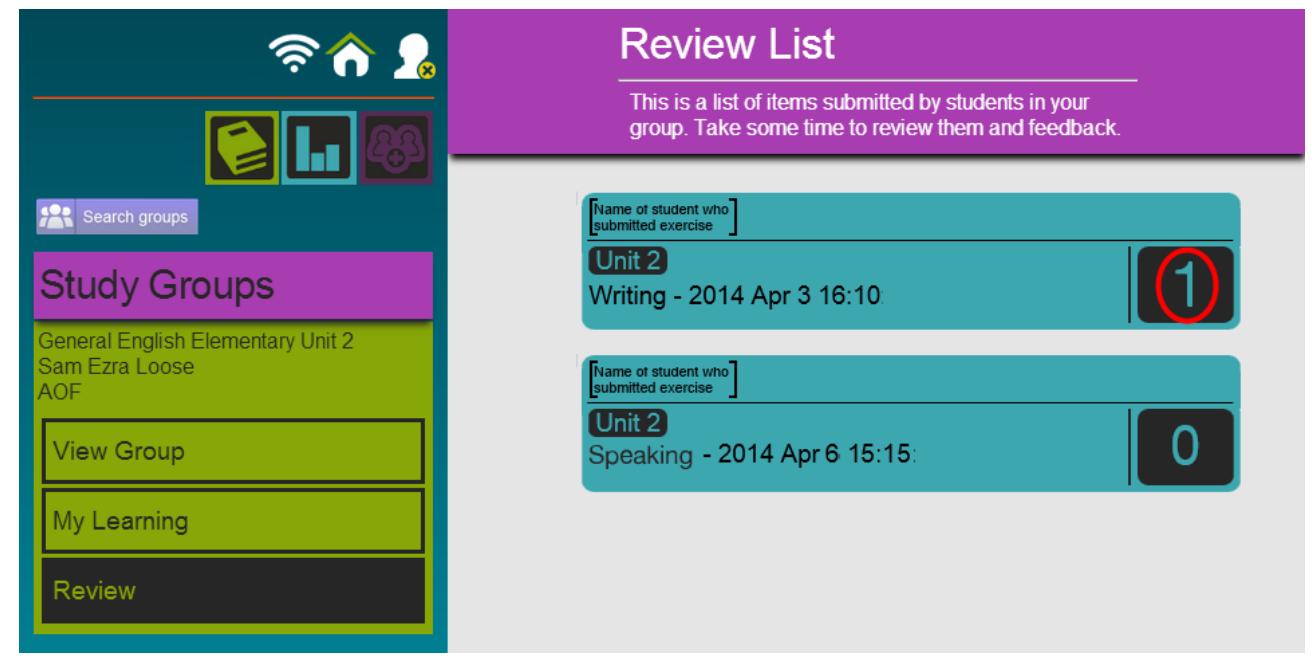

In **Review** you can see the exercises submitted by the other students.

Click an answer to view and add feedback.

The number (highlighted in red) shows the number of times students have given feedback on that answer.

For a Speaking Exercise:

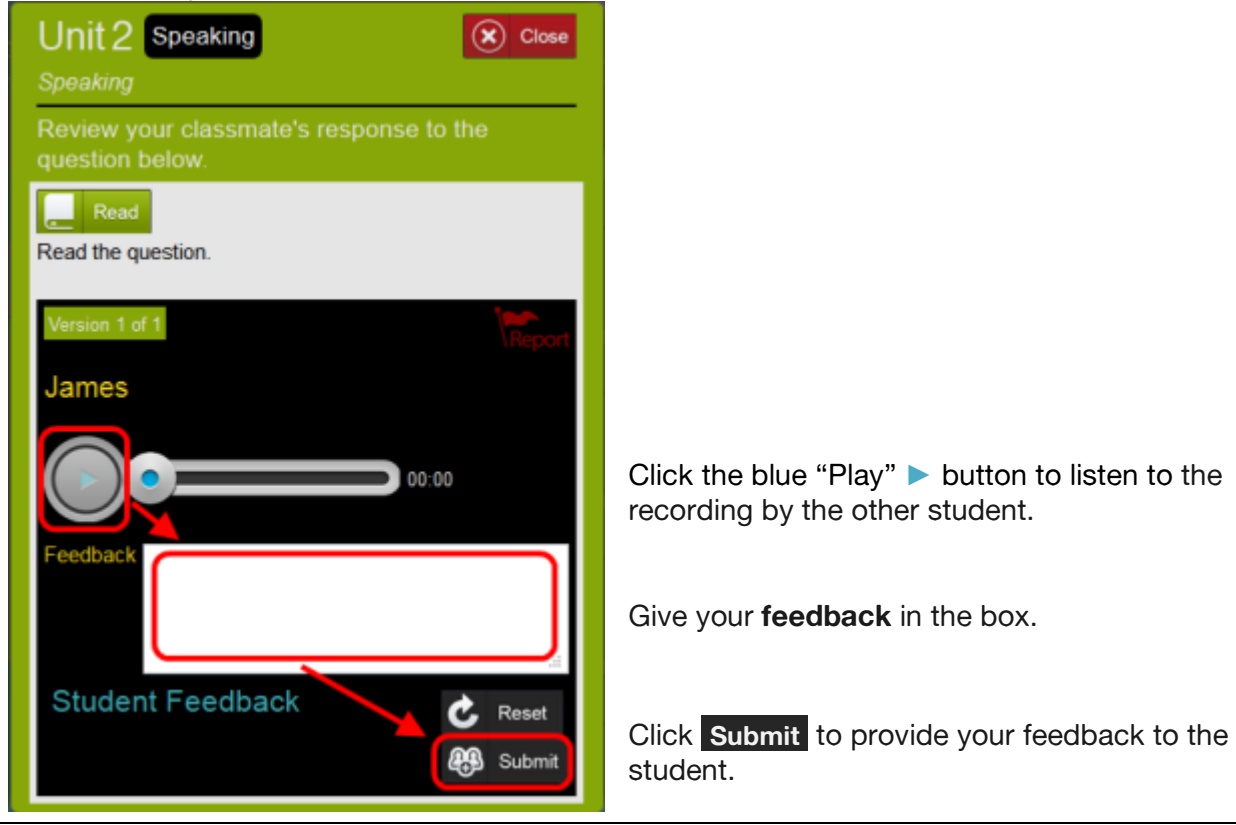

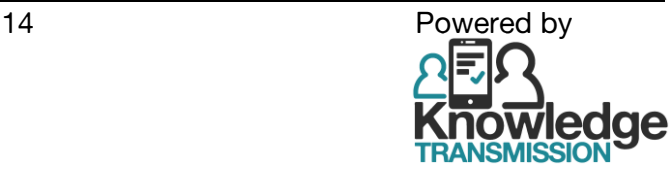

### For a Writing Exercise:

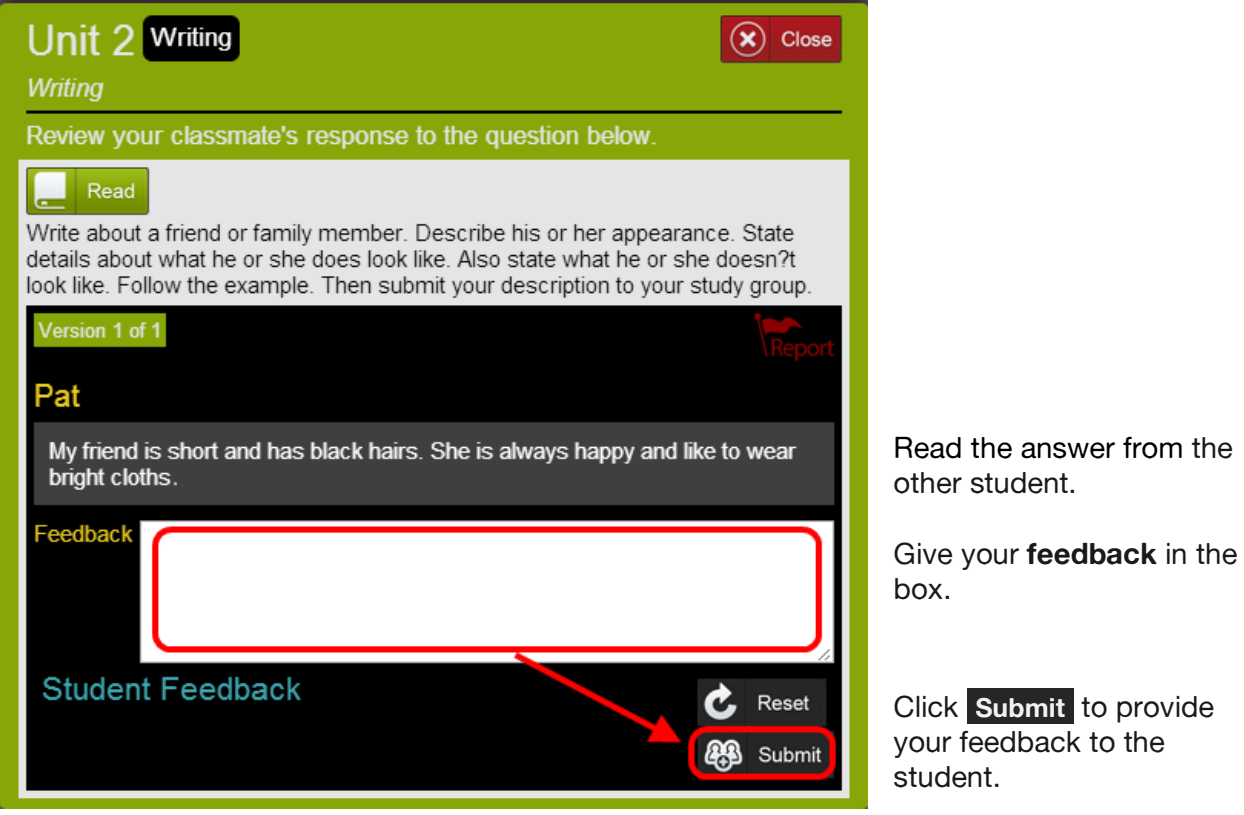

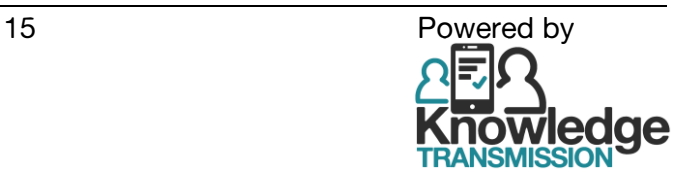

### <span id="page-15-0"></span>**Social Exercise: My Learning**

In My Learning you can see which of your submitted exercises have been reviewed by other students.

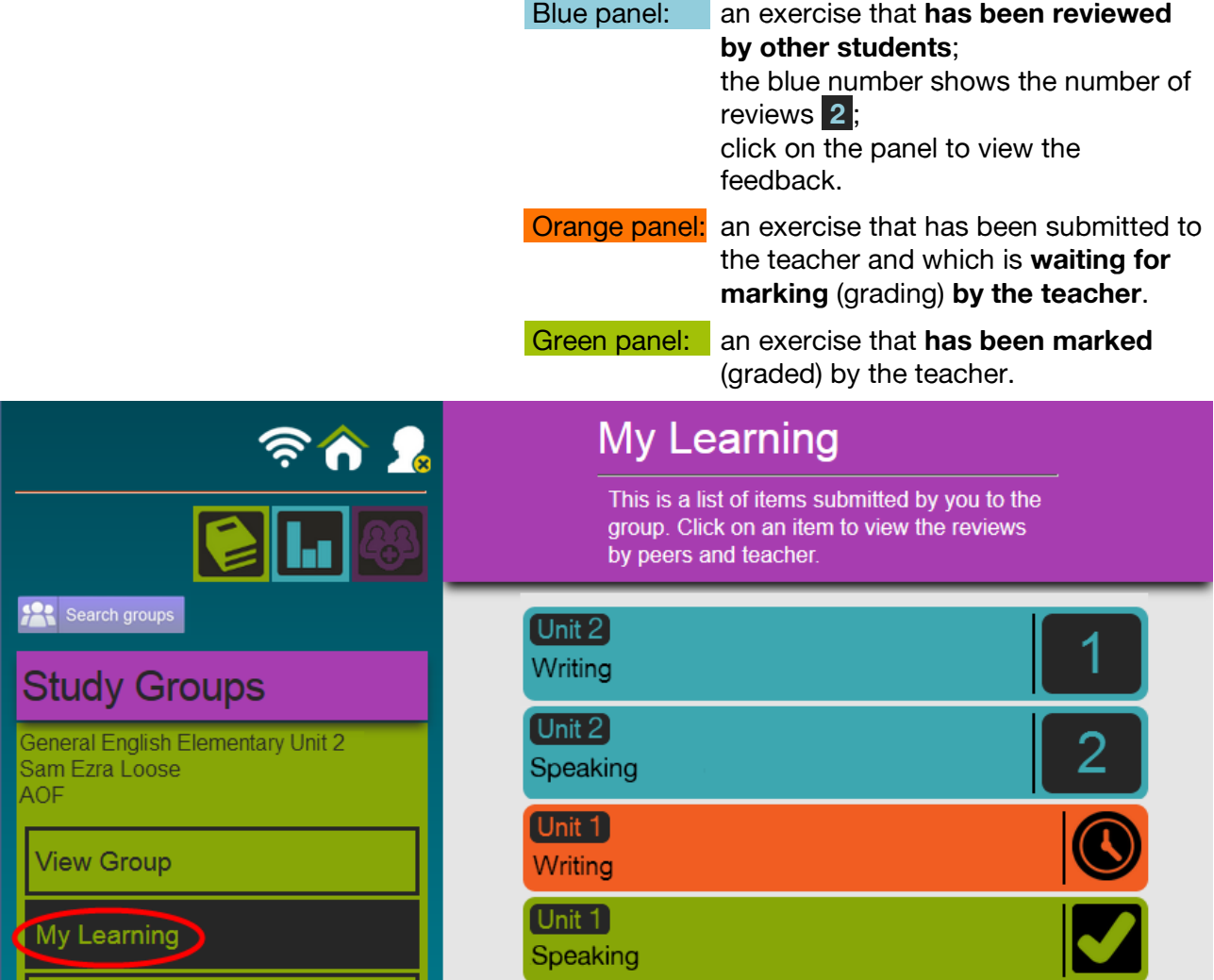

When you have feedback or want to improve your answer, or submit it to the teacher, click on a blue panel.

If you have feedback, you will see it below your answer. Click the green triangle ▼to expand the feedback.

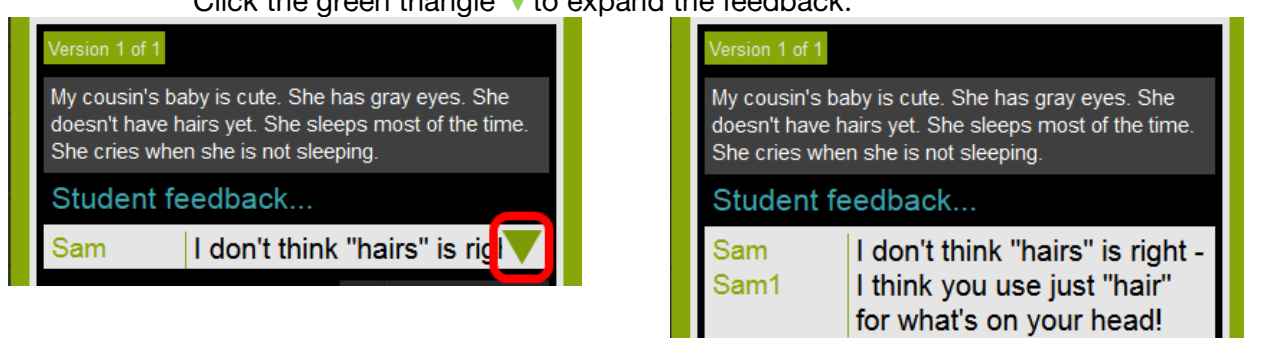

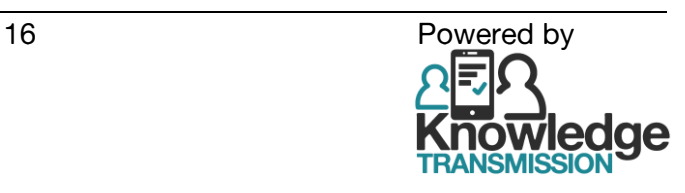

YourBrand.LearnSoci.al - Social Learning Platform – General English course: Training Notes for Student

<span id="page-16-0"></span>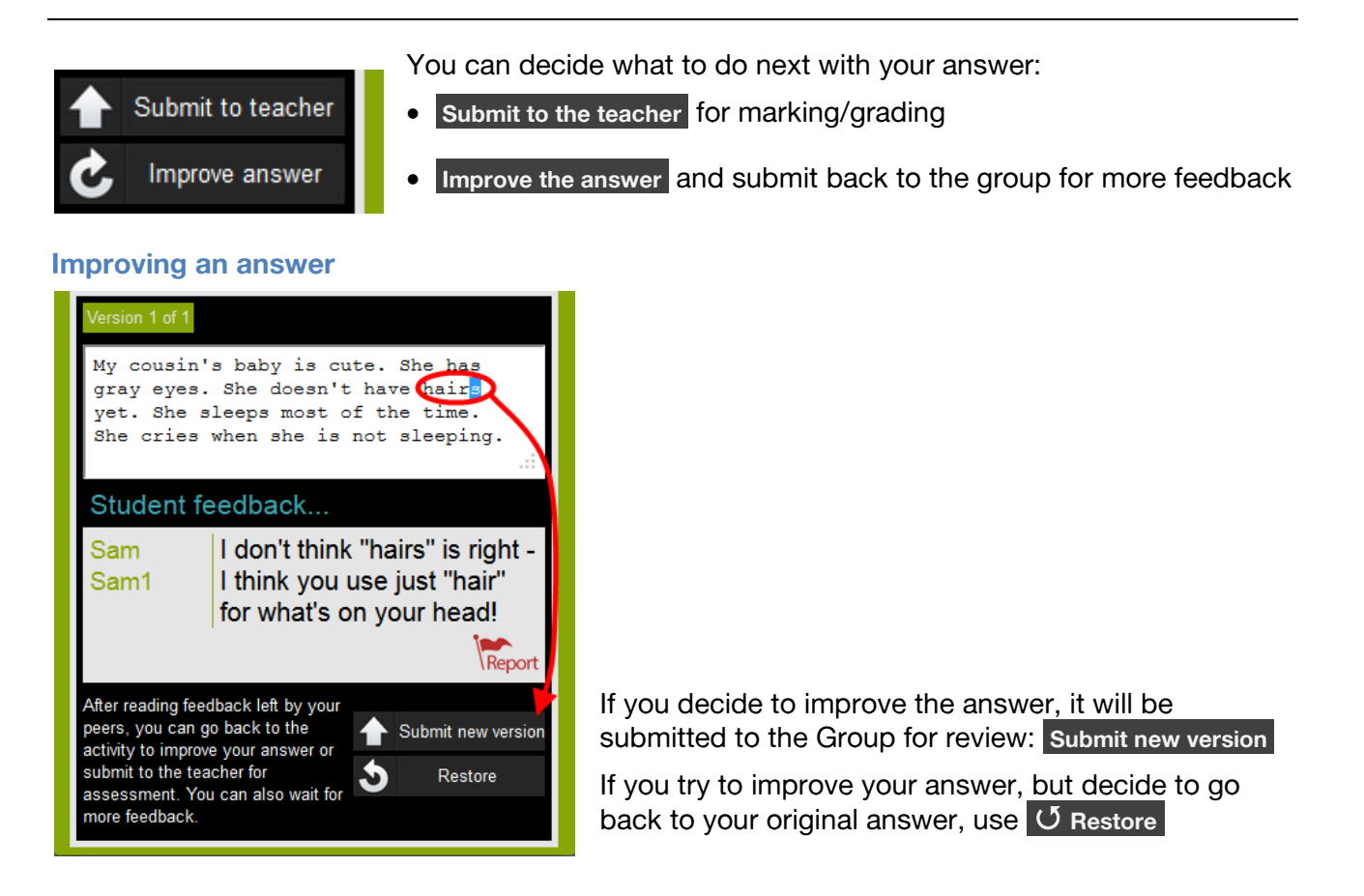

### <span id="page-16-1"></span>**Submit to teacher**

When your answer is ready for marking (grading) select **Submit to the teacher** and select **Yes** 

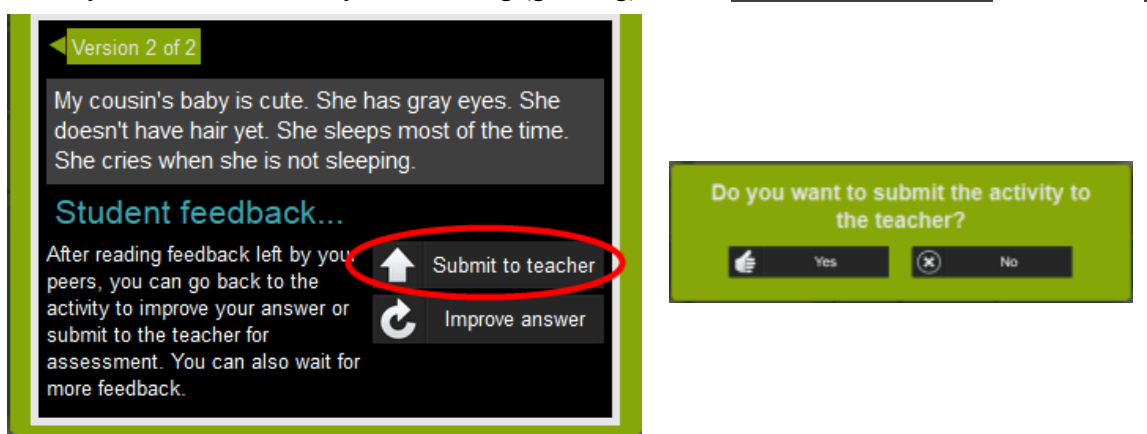

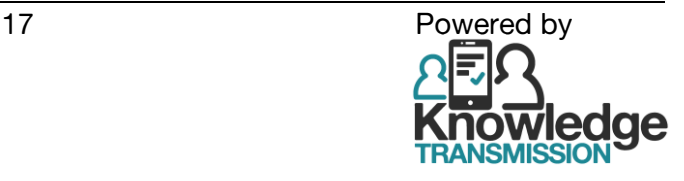